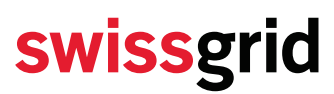

Swissgrid Ltd Bleichemattstrasse 31 P.O. Box 5001 Aarau **Switzerland** 

T +41 58 580 21 11 info@swissgrid.ch www.swissgrid.ch

**Intern**

**Energy Reserves**

How to upload demand as a Balance Group

Version 1.0 of 27th November 2022

Author Swissgrid AG

#### **1 Purpose**

This document describes how a balance group can request some energy reserves, according to the Appendix 5 of the balancing group contract.

The document may change with the introduction of the energy reserves instead of hydro power reserves only.

#### **2 Login to the Services Portal**

Once you have received the access data by e-mail from Swissgrid, you can log in on the Swissgrid website (customer login) or by clicking on the following link. This only works with a personal e-mail address.

[https://login.swissgrid.ch](https://login.swissgrid.ch/)

## **Swissgrid Customer Portal**

Swissgrid has modernised its customer portal. We kindly ask you not to use the previously saved links.

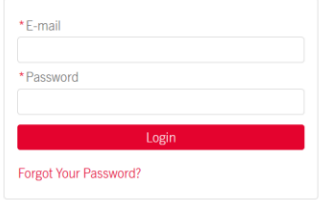

**Figure 1 Login window to the customer portal**

**All rights reserved, including the right of duplication and other property rights. This document may not be copied or disclosed to third parties in whole or part under any circumstances without the express written permission of Swissgrid Ltd. Swissgrid Ltd accepts no liability for errors in this document.**

After successful login, the portals released for you appear in the form of tiles. Now click on the button «SDL B&E - Systemdienstleistungen Beschaffung und Einsatz».

#### <span id="page-1-0"></span>**3 CSV File**

- Open the provided CSV file for "energy needs".
- Change the entry "12XSGDTESTPRTY1Z» in the top line to the EIC Code of your balance group.
- Change all the timestamps to the following day, by using UCT formatting, eg. 2022-11-25T23:00Z
- Change all entries in the second column to your needed power. Please check all 96 values
- Save the file somewhere on your drive. There is no restriction on the filename.

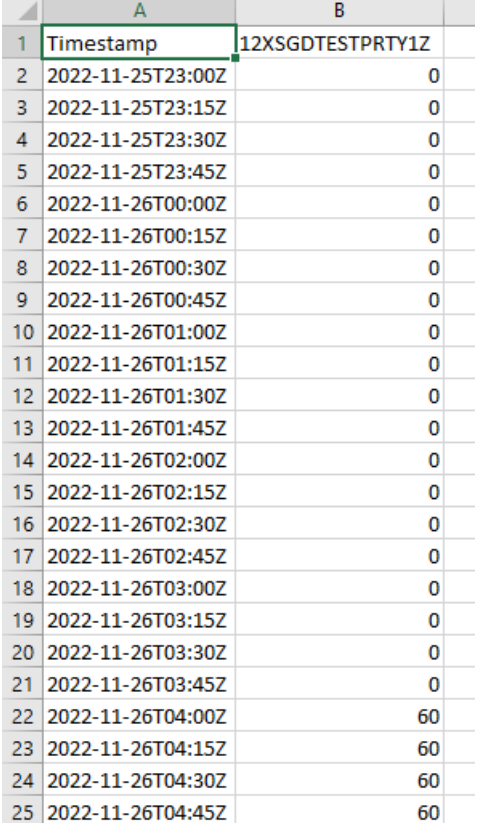

**Figure 2 Example file of needs**

### **4 SDL B&E**

If you have multiple roles in SDL B&E, choose the "WKR Needs Manager" on the top right. If you have just one role, it is set by default to "WKR Needs Manager".

The role name will change in the future to "ER Needs Manager"

# swissgrid

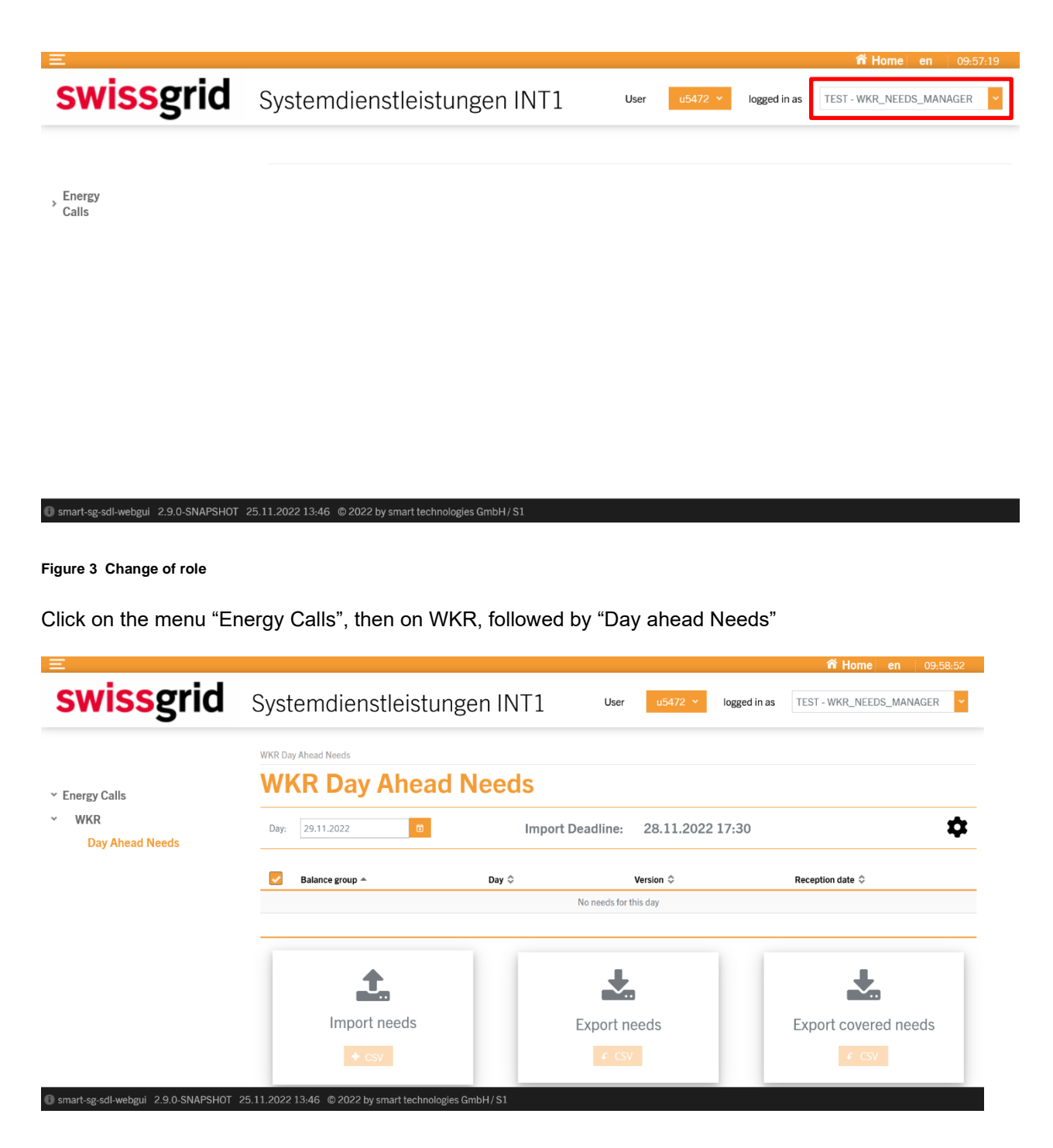

**Figure 4 Situation before the upload**

Click on "Import needs" and chose your file from Section [3.](#page-1-0)

After a successful upload, you will see a confirmation on the top right and a line is added to the list. You can now click "Export needs" to see what the last uploaded version of your needs was.

As soon as Swissgrid made the calls to the power plants, you can click "Export covered needs" to see the list of your covered needs.